## **DELL Color Management Software** User Manual

Portrait Displays Inc. 6663 Owens Drive Pleasanton, California 94588 Tel: (925) 227-2700

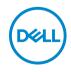

Model: Color Management Regulatory model: Color Management

2020 - 12

Rev. A00

# Contents

| ntroduction               |
|---------------------------|
| ELL Color Management      |
| Common UI Elements5       |
| ashboard                  |
| dvanced                   |
| CAL 1 CAL 2 Management 12 |
| Settings                  |
| ask Tray Menu             |

(Dell

#### Introduction

DELL Color Management software is a Windows application that manages the color spaces of the DELL UltraSharp UP3221Q display. DELL Color Management software allows quick selection of the color spaces stored in the display, creation and management of ICC profiles (v2 and v4.3), and uploading of customized color spaces created with Calman<sup>®</sup>, the industry standard color calibration software for professionals.

Calman is a registered trademark of Portrait Displays, Inc. Dell™ and the Dell logo are trademarks of Dell Inc. in the United States and/or other jurisdictions. All other marks and names mentioned herein may be trademarks of their respective companies.

DELI

## **DELL Color Management**

Supported operating system:

• Microsoft Windows 7, Windows 10

Hardware:

• DELL UltraSharp UP3221Q display

Communication:

• USB – For setup information refer to DELL UltraSharp UP3221Q Quick Start Guide

#### **Common UI Elements**

The application has two views, Dashboard and Advanced. The top and bottom borders for both views have common elements.

Table 1 – Top Border

| UP3221Q(2ZHDR43) 🗸 | Monitor Model and Service Tag<br>The display model and service tag are<br>shown. For multi-monitor configurations (up<br>to four displays) the multi-monitor drop-<br>down menu displays all UP3221Q displays<br>attached to the system. Selecting a display<br>from the menu will make it the active display<br>to control. |
|--------------------|----------------------------------------------------------------------------------------------------|
| Ģ - ×              | <b>Identify</b><br>Shows the OSD Monitor overlay for each<br>attached monitor with numeric value.                                                                                                    |
| □ © ×              | <b>Settings</b><br>Opens the Settings overlay to access Run at<br>startup, Application Window Focus, Reset<br>Warning Dialogs, Check Update, and About.                                                                                                    |

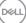

5

|   |      |   | Minimize                                                                                                    |
|---|------|---|----------------------------------------------------------------------------------------------------|
| Ģ | \$   | × | Closes the UI and minimizes the application<br>to the task bar. If the Hardware Lock has<br>been enabled, the monitor can be power<br>cycled when the application is minimized. |
|   |      |   | Close                                                                                                    |
| Ģ | \$ _ | × | Closes the UI and minimizes the application<br>to the task tray. If the Hardware Lock has<br>been enabled, the monitor can be power<br>cycled when the application is closed.   |

Table 2 – Bottom Border

|                                                             | Lock monitor while under Software<br>Color Management Control                                                                                          |  |  |
|-------------------------------------------------------------|----------------------------------------------------------------------------------------------------|--|--|
| LOCK MONITOR WHILE UNDER SOFTWARE COLOR MANAGEMENT CONTROL: | Displays the current state of the Hardware<br>Lock. When Enabled, the OSD will be locked<br>and cannot be accessed when the<br>application is running. |  |  |
|                                                             | Calman                                                                                                    |  |  |
| 🗞 calman                                                    | When <b>Calman</b> Studio or Ultimate is<br>installed selecting the <b>Calman</b> logo will<br>launch <b>Calman</b> .                                  |  |  |
| Dell Store                                                  | DELL Store                                                                                                    |  |  |
|                                                             | Link to the DELL store.                                                                                                    |  |  |

(D&LL)

#### Dashboard

When launched, the Dashboard is the home page for DELL Color Management. The Dashboard provides a detailed view of all color spaces stored in the display. The radio button and highlighted row indicate the active color space. Click any row to make the color space in that row active.

|                   |              |              | DASHBOARD   |              | ADVANCED |                    |                                 |           |           |    |
|-------------------|--------------|--------------|-------------|--------------|----------|--------------------|---------------------------------|-----------|-----------|----|
| COLOR SPACE       | REDr.y       | GREENs,y     | BLUEx,y     | WHITEX,Y     | GAMMA    | LUMINANCE<br>od/m2 | HOURS SINCE LAST<br>CALIBRATION | 10/30 LUT | ICC VERSI | oN |
| S1: DCI-P3        | 0.680, 0.320 | 0.265,0.690  | 0.150,0.060 | 0.313, 0.329 | 2.4      | 100                | 0                               | 1D        | v2        |    |
| S2: BT.709        | 0.640,0.330  | 0.300,0.600  | 0.150,0.060 | 0.313, 0.329 |          | 100                | 28                              | 1D        | v2        |    |
| S3: BT.2020       | 0.708,0.292  | 0.170,0.797  | 0.131,0.046 | 0.313,0.329  |          | 100                | 28                              | 1D        | v2        |    |
| \$4: sR08         | 0.640,0.330  | 0.300, 0.600 | 0.150,0.060 | 0.313, 0.329 | \$RG8    | 120                | 0                               | 1D        | V2        |    |
| SS: Adobe RGB D65 | 0.640,0.330  | 0.210,0.710  | 0.150,0.060 | 0.313, 0.329 | 2.2      | 160                | 0                               | 1D        | v2        |    |
| S6: Adobe RGB D50 | 0.640,0.330  | 0.210,0.710  | 0.150,0.060 | 0.346, 0.359 | 2.2      | 160                | 9                               | 1D        | v2        |    |
| Native            |              |              |             |              |          |                    |                                 | 1D        | v2        |    |
|                   |              |              |             |              |          |                    |                                 |           |           |    |
|                   |              |              |             |              |          |                    |                                 |           |           |    |
| User 1            |              |              |             |              |          | 150                |                                 | 1D        |           |    |
| Uper 2            |              |              |             |              |          | 150                |                                 | 1D        |           |    |
| User 3            |              |              |             |              |          | 150                |                                 | 10        |           |    |

Figure 1 - Dashboard SDR

|                    |              |             | DASHBOARD   |              |         |                    |                                 |           |             |
|--------------------|--------------|-------------|-------------|--------------|---------|--------------------|---------------------------------|-----------|-------------|
| COLOR SPACE        | REDX.Y       | QREENX, Y   | BLUEX, y    | WHITEX, y    | GAMMA   | LUMINANCE<br>cd/m2 | HOURS SINCE LAST<br>CALIBRATION | 10/30 LUT | ICC VERSION |
|                    |              |             |             |              |         |                    |                                 |           |             |
|                    |              |             |             |              |         |                    |                                 |           |             |
|                    |              |             |             |              |         |                    |                                 |           |             |
|                    |              |             |             |              |         |                    |                                 |           |             |
|                    |              |             |             |              |         |                    |                                 |           |             |
| H1: HDR 10 D65     | 0.708,0.292  | 0.170,0.797 | 0.131,0.046 | 0.313, 0.329 | ST.2084 | 1000               | 50                              | 3D        | vd          |
| H2: HDR D65 HLG    | 0.708,0.292  | 0.170,0.797 | 0.131,0.046 | 0.313,0.329  | HLG     | 1000               | 50                              | 3D        | v4          |
| User 1             |              |             |             |              |         | 150                |                                 | 1D        |             |
| User 2             |              |             |             |              |         | 150                |                                 | 1D        |             |
| User 3             |              |             |             |              |         | 150                |                                 | 1D        |             |
| CAL1: DCI-P3 08212 | 0.680, 0.320 | 0.265,0.690 | 0.150,0.060 | 0.346, 0.359 | 1.6     | 100                | 0                               | 3D        | v2          |
| CAL2: DCI-P3 08212 | 0.680, 0.320 | 0.265,0.690 | 0.150,0.060 | 0.346, 0.359 | 1.6     | 100                | 0                               | 3D        | V2          |

Figure 2 - Dashboard HDR

DELL

| Color Space | • DCI-P3 – Digital Cinema D65                                                                                                    |
|-------------|----------------------------------------------------------------------------------------------------|
|             | • BT.709 – Standard definition video                                                                                                    |
|             | • BT.2020 – Ultra high definition video                                                                                                    |
|             | <ul> <li>sRGB – RGB for computer monitors,<br/>print, and internet viewing</li> </ul>                                                                                           |
|             | <ul> <li>Adobe RGB D65 – Adobe RGB, D65<br/>white point</li> </ul>                                                                                                    |
|             | <ul> <li>Adobe RGB D50 – Adobe RGB, D50<br/>white point</li> </ul>                                                                                                    |
|             | <ul> <li>Native – No color correction. Hours since<br/>last calibration will be null.</li> </ul>                                                                                |
|             | • HDR 10 D65 – HDR 1000 nites D65.                                                                                                    |
|             | <ul> <li>HDR D65 HLG – Hybrid Log-Gamma<br/>D65.</li> </ul>                                                                                                    |
|             | <ul> <li>Custom 1/2/3 – Temporary preset<br/>locations. Targets are set in the OSD.<br/>Hours since last calibration will be null. No<br/>ICC profile.</li> </ul>               |
|             | <ul> <li>CAL 1/CAL 2 – User calibrations created<br/>either in Calman or from the OSD of the<br/>display. Null fields indicate no calibration<br/>has been uploaded.</li> </ul> |

(Dell

| Chromaticity                 | Red, Green, Blue, White x, y coordinates                                                                                                    |
|------------------------------|----------------------------------------------------------------------------------------------------|
| Gamma                        | Target gamma formula for the color space                                                                                                    |
| Luminance                    | SDR 45 – 350 range                                                                                                    |
|                              | HDR – 1000 nits                                                                                                    |
| Hours since last calibration | <ul> <li>Hourly counter since last calibrated.<br/>Hours are color coded.</li> </ul>                                                                   |
|                              | Grey - Normal 0-99 hours                                                                                                    |
|                              | Yellow - Exceed 100 hours, 100-149 hours                                                                                                    |
|                              | Orange - Approaching 200 hours, 150-199     hours                                                                                                    |
|                              | <ul> <li>Red - 200 or more hours of use since last<br/>calibration</li> </ul>                                                                          |
| 1D/3D LUT                    | Calibration with 1D, 3x3 matrix, or 3D calibration.                                                                                                    |
| ICC Version                  | Version 2 or Version 4.3 MHC compliant<br>associated with the color space. Profiles are<br>generated each time the color space has<br>been calibrated. |

(Dell

#### Advanced

The Advanced view provides the ability to quickly change modes, manage ICC profile settings, set preferences, and upload imported calibrations from Calman<sup>®</sup>.

| Dell Color Management                                                                                                    |                                                                                                    | UP32210          | 2(2ZHDR43) → 🖵 🐵        |
|----------------------------------------------------------------------------------------------------|----------------------------------------------------------------------------------------------------|------------------|-------------------------|
|                                                                                                    | DASHBOARD                                                                                                    | ADVANCED         |                         |
| Advanced           cueser count stratus           Ret         s: 0.30         y: 0.30           Gene         s: 0.31         y: 0.30           We         s: 0.31         y: 0.30           We         s: 0.31         y: 0.30           We         s: 0.31         y: 0.30           We         s: 0.30         y: 0.30           We         s: 0.30         y: 0.30           We         s: 0.30         y: 0.30           We         s: 0.30         y: 0.30           We         s: 0.30         y: 0.30 | COLOR MARCE<br>SD 87-2025<br>Factor<br>Report<br>Report<br>Report<br>Reset<br>Report<br>Solution<br>Report<br>Report<br>Solution<br>Reset<br>Solution<br>Solution<br>S | NUMBER CONTROLLS | OR DELEMENTER LOCK      |
| LOCK MONITOR WHILE UNDER SOFTWARE COLOR I                                                                                                    | MANAGEMENT CONTROL: Enforced                                                                                                    |                  | 🗞 calman 🛛 🛛 Dell Store |

Figure 3 - Advanced

Table – Column Fields

| Left Gray Panel   | Shows the current color space settings. This area is only for information, not for making changes.                                                                                                    |
|-------------------|----------------------------------------------------------------------------------------------------|
| Color Space       | Drop-down menu to select any color space.                                                                                                    |
| Color Space Reset | Resets the current color space to its default<br>settings. Reset is not available when CAL 1<br>or CAL 2 is selected.                                                                                                    |
| Targets           | Only available when CAL 1 or CAL 2 is<br>selected. When selected the Target button is<br>enabled. Selecting Target opens the Calman<br>Studio Calibrated Targets pane for managing<br>and uploading calibrations.                                        |
| Display Slider    | Adjusts the luminance for the current color<br>space. If luminance is changed for a<br>calibrated color space, an alert will appear<br>under the Display Slider "A change in<br>luminance will take the display out of the<br>current calibrated state." |
|                   | Luminance slider is not available when in HDR mode.                                                                                                    |

DELL

| Rename              | Allows CAL 1, CAL 2, User 1/2/3 to be                                                                                                    |
|---------------------|----------------------------------------------------------------------------------------------------|
|                     | renamed to a descriptive name.                                                                                                    |
| Calibrate/Validate  | Calibrates and/or Validates the current selected color space.                                                                                                    |
| OSD Hardware Lock   | When enabled, this setting locks both the<br>Power and the monitor OSD buttons when<br>DELL Color Management software is open.<br>Minimizing to the task bar or task tray allows<br>the power button to function. Exiting the<br>application allows the monitor OSD buttons<br>to function. The Hardware Lock status is<br>shown in the bottom border.                                                                                                    |
| Resync              | Selecting Resync synchronizes the<br>application to the OSD. This is required if<br>changes to the display have been made<br>while the application is running (e.g., making<br>adjustments using the OSD buttons or using<br>another application, such as Calman, to<br>adjust the display).                                                                                                    |
| Manage ICC Profiles | When enabled, the application synchronizes<br>the system ICC profile with the active color<br>space. Selecting Version 2 or Version 4.3<br>associates the color space with that version.<br>When the application is launched, it will<br>check the calibration status for each color<br>space. If the color space has been<br>recalibrated, the application generates a<br>new ICC profile. Custom 1/2/3 color spaces<br>do not have ICC profiles.<br><b>NOTE:</b> Some applications do not recognize<br>a changed ICC profile while running. The<br>application needs to be closed and reopened<br>to apply the changed ICC profile. |

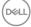

| Calibration Time     | <ul> <li>Shows the calibration hours in color.</li> <li>Grey - Normal 0-99 hours</li> <li>Yellow - Exceed 100 hours, 100-149 hours</li> <li>Orange - Approaching 200 hours, 150-199 hours</li> <li>Red - 200 or more hours of use since last</li> </ul> |
|----------------------|----------------------------------------------------------------------------------------------------|
| Resync Display Clock | calibration<br>Reads the display's clock to sync it to the<br>application and updates the calibration<br>hours.                                                                                                    |
| Factory Reset        | Resets all color spaces to the factory settings.                                                                                                    |

#### CAL 1 CAL 2 Management

DELL Color Management software can import any calibration that has been created in Calman by uploading the calibration directly into CAL 1 or CAL 2 in the display. The ability to store and upload Calman calibrations allows unlimited calibrations to be saved to the system so any calibration can be uploaded that is best suited for the workflow. An ICC profile for the calibration is created whenever a calibration is uploaded.

# NOTE: Calibrations for CAL 1 and CAL 2 can also be created from selecting targets within the OSD. These calibrations can NOT be downloaded to Color Management software for future use.

- 1 In the Advanced view, select either CAL 1 or CAL 2 from the Color Space drop-down menu.
- 2 Select Targets button The Calman Studio Calibrated Targets will be displayed.

**Import** – Imports a calibration and adds it to the list of available Calman calibrations. Selecting Import will open Explorer to navigate to the calibration file. Calman calibrations have the file extension CCEX.

**Load** – Loads the selected calibration into the display. A warning message will appear stating that the calibration will overwrite the existing color space data in the display. Note that the calibration file name will not replace CAL 1 or CAL 2. The descriptive name is only shown in the application.

Remove – Removes the selected entry from the list of calibrated targets.

**OK** – Returns to the Advanced view.

DELI

#### Settings

Settings are available from the cog in the title bar.

**Run at startup** – When enabled, the application launches at system startup and is available in the Task Tray. If disabled, the application must be manually launched from the start menu or desktop shortcut.

**Application Window Focus** – When enabled, the application window appears at the forefront of the desktop.

**Reset Warning Dialogs** – When enabled, the application resets all hidden warning dialogs. All dialogs that have been set to "Do not show me this notification" will be displayed.

**Check Update** – Manually check for the latest released version of DELL Color Management software. Opens a new browser page. If a new version is available, it can be downloaded from the site. If no new version is available, a message is shown indicating "Your software is current". Requires internet connection.

About – Displays About information.

DEL

## Task Tray Menu

The Task Tray menu offers a quick way to manage the display settings without having to open the application. The most commonly used Color Management features are available when right-clicking of the application icon in the task tray.

|              | S1: DCI-P3               |  |  |  |
|--------------|--------------------------|--|--|--|
|              | S2: BT.709               |  |  |  |
|              | S3: BT.2020              |  |  |  |
|              | S4: sRGB                 |  |  |  |
|              | S5: Adobe RGB D65        |  |  |  |
|              | S6: Adobe RGB D50        |  |  |  |
|              | Native                   |  |  |  |
|              | H1: HDR PQ               |  |  |  |
|              | H2: HDR HLG              |  |  |  |
|              | User 1                   |  |  |  |
|              | User 2                   |  |  |  |
|              | User 3                   |  |  |  |
| $\checkmark$ | CAL1: DCI-P3 09172020    |  |  |  |
|              | CAL2                     |  |  |  |
|              | Color Preset Information |  |  |  |
| $\checkmark$ | Dynamic ICC              |  |  |  |
|              | Calman                   |  |  |  |
|              | Check for Update         |  |  |  |
|              | About                    |  |  |  |
|              | Exit                     |  |  |  |

Figure 4 - Task Tray Icon and Menu

**Right click** 

DELL

- Select Monitor This entry is only shown when more than one supported display is attached to the system. A check mark indicates the active display. Selecting any other display entry from the fly-off makes the new selection the active display. The display is identified by model name and service tag. Entry is only available when more than one UP3221Q or UP2720Q are attached it the host.
- **Color Spaces** Selecting any of the color space entries makes the selection the active color space. A check mark next to the color space name indicates the color space in use.
- Load Target CAL 1/CAL 2 The fly-off menu shows all custom calibrations stored in the system. Selecting any of the calibrations loads the data into the display.
- Color Preset Information Displays a dialog of the active color space information: Luminance, gamma, gamut (with x:y RGB), preset name, and white point.

- **Dvnamic ICC** Enable or disable Dvnamic ICC by selecting the entry. When enabled a check mark is shown indicating Dynamic ICC is On. Changing the color space changes the ICC profile associated with the color space. When Off, the default ICC profile is not changed when the color space is changed.
- **Calman** Launches Calman Studio. This entry is only active when Calman is • installed. When selected. Calman will launch.
- Check for Update Manually check for the latest released version of DELL • Color Management software. Opens a new browser page. If a new version is available, it can be downloaded from the site. If no new version is available, a message is shown indicating "Your software is current". Requires internet connection.
- **About** Shows the About box with version information.
- **Exit** – Closes the application and removes it from the task tray.

Left click

Launches the application. •

| Deell | ) Dell Color Management |           |         |  |  |
|-------|-------------------------|-----------|---------|--|--|
|       | CURRENT COLORSPAC       | CE        |         |  |  |
|       | Red                     | x:0.680   | y:0.320 |  |  |
|       | Green                   | x:0.265   | y:0.690 |  |  |
|       | Blue                    | x:0.150   | y:0.060 |  |  |
|       | White                   | x:0.346   | y:0.359 |  |  |
|       | Gamma                   | 1.6       |         |  |  |
|       | Luminance               | 100 cd/m2 |         |  |  |
|       |                         |           | ок      |  |  |

Figure 5 - Color Space Info Dialog

DEL